### **Інструкція по заповненню портфоліо магістра**

### **Публікації магістра**

1. За поданим шаблоном (рис. 1), подайте бібліографічний опис власних наукових публікацій (статті, тези). Якщо ваша публікація опублікована та знаходиться в загальному доступі, то в «режимі доступу» вкажіть посилання на свою публікацію (рис. 1).

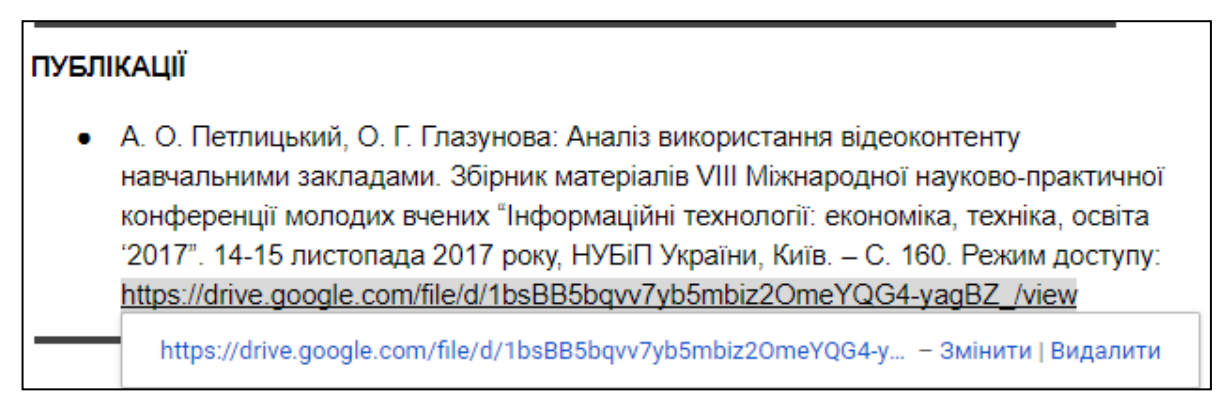

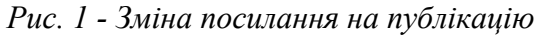

*Примітка:* Якщо ж ваша публікація не розміщена в Інтернеті або ж доступ не загальний, то:

• завантажте вашу публікацію з комп'ютера у папку *Портфоліо* на вашому Google Disk (рис. 2).

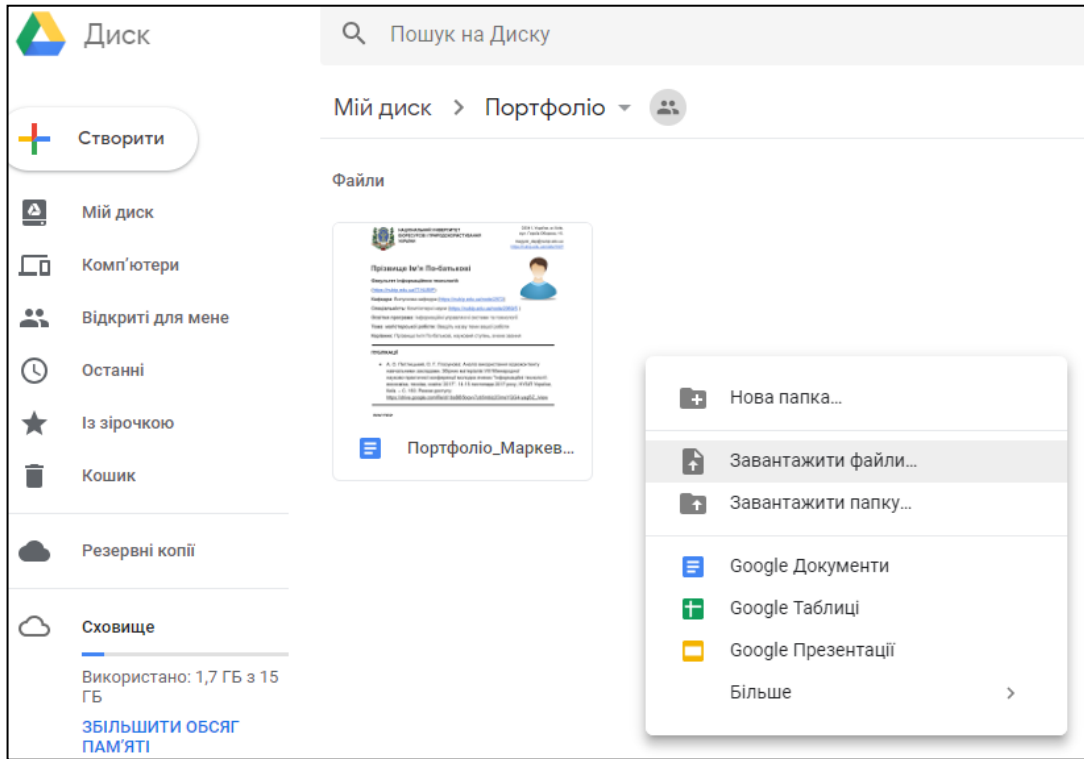

*Рис. 2 - Завантаження публікації*

• скопіюйте посилання, натиснувши правою кнопкою миші по файлу (рис. 3), до бібліографічного опису.

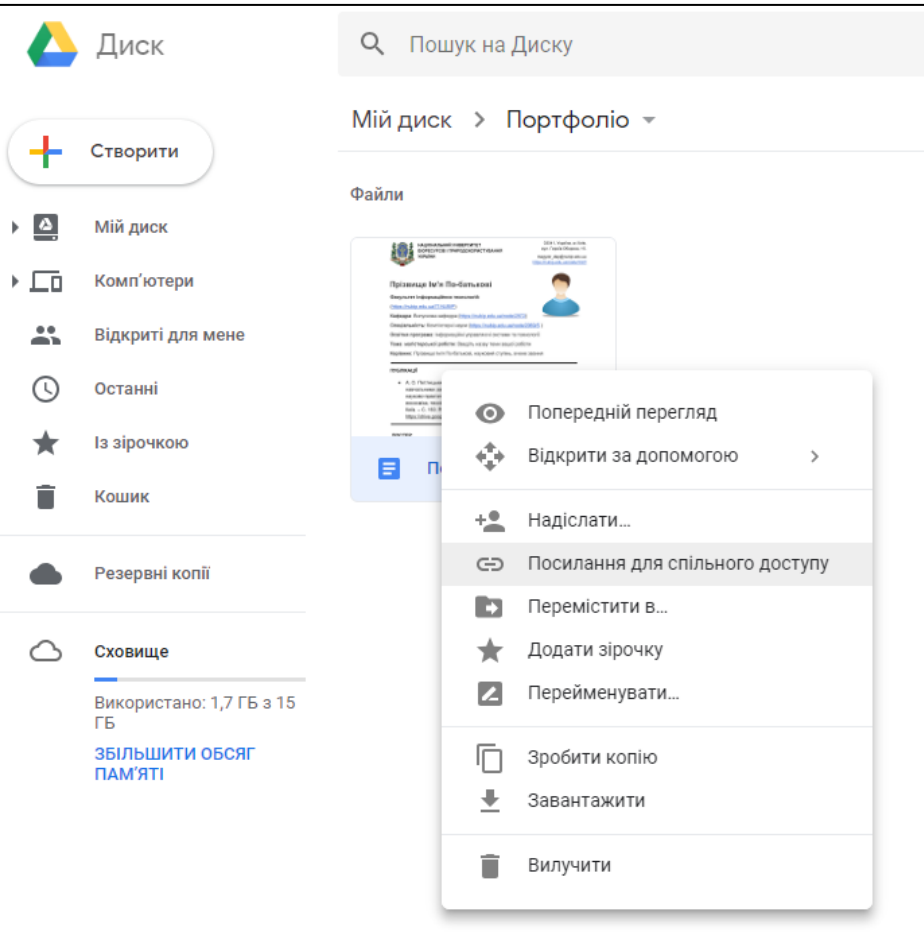

*Рис. 3- Посилання на файл з Google Disk*

# **Постер**

1. У відповідному розділі впишіть назву своєї теми (рис. 4):

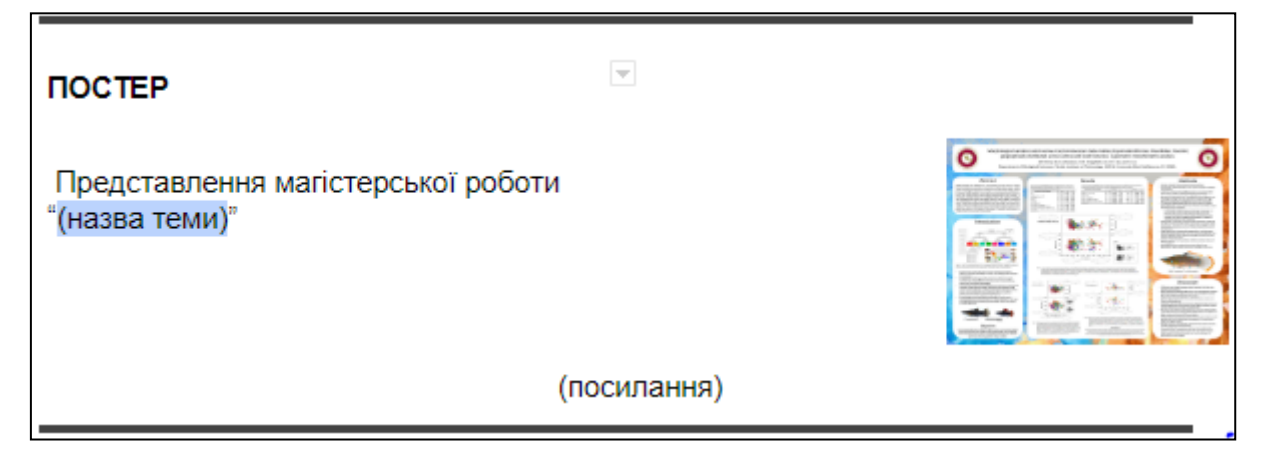

*Рис. 4 - Тема постеру*

2. Додайте посилання на постер.

*Примітка:* Якщо ваш постер уже розміщено у вільному доступі через мережу Інтернет, то додайте посилання (рис. 5).

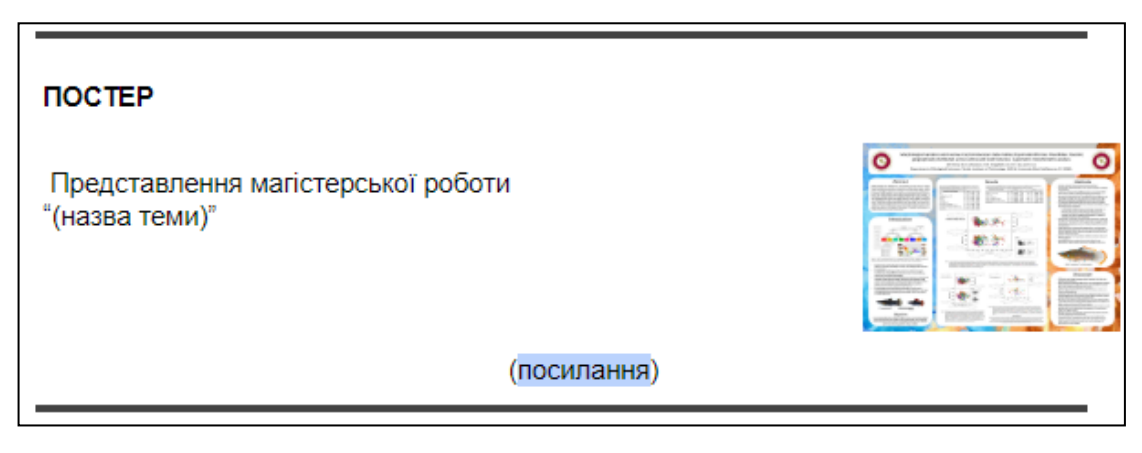

*Рис. 5 - Посилання на постер*

Якщо постер не розміщений у вільному доступі, завантажте його у папку *Портфоліо* на Google Disk (рис. 2) та скопіюйте *посилання для спільного доступу* до файлу, що містить ваш постер (рис. 3).

## **Реферат**

Дані реферату (назва роботи і посилання на файл з відповідним текстом) внесіть аналогічно до пункту **Постер**.

## **Особисті досягнення**

В даному розділі розміщуються отримані профільні сертифікати, розроблені проекти і т.п. Для внесення даних про особисті досягнення:

• запишіть назву сертифікату/проекту. Якщо у вас є посилання на свою роботу, то додайте його після назви (рис. 6).

## ОСОБИСТІ ДОСЯГНЕННЯ

• Сертифікат за проходження курсу "Работа в Microsoft Word 2010": https://www.intuit.ru/verifydiplomas/100849992

#### *Рис. 6 - додавання досягнення*

• додайте зображення – підтвердження вашого досягнення. Для цього розмістіть курсор після назви/посилання, натисніть вкладку *Зображення* на панелі інструментів та оберіть пункт *Завантажити з комп'ютера* (рис. 7).

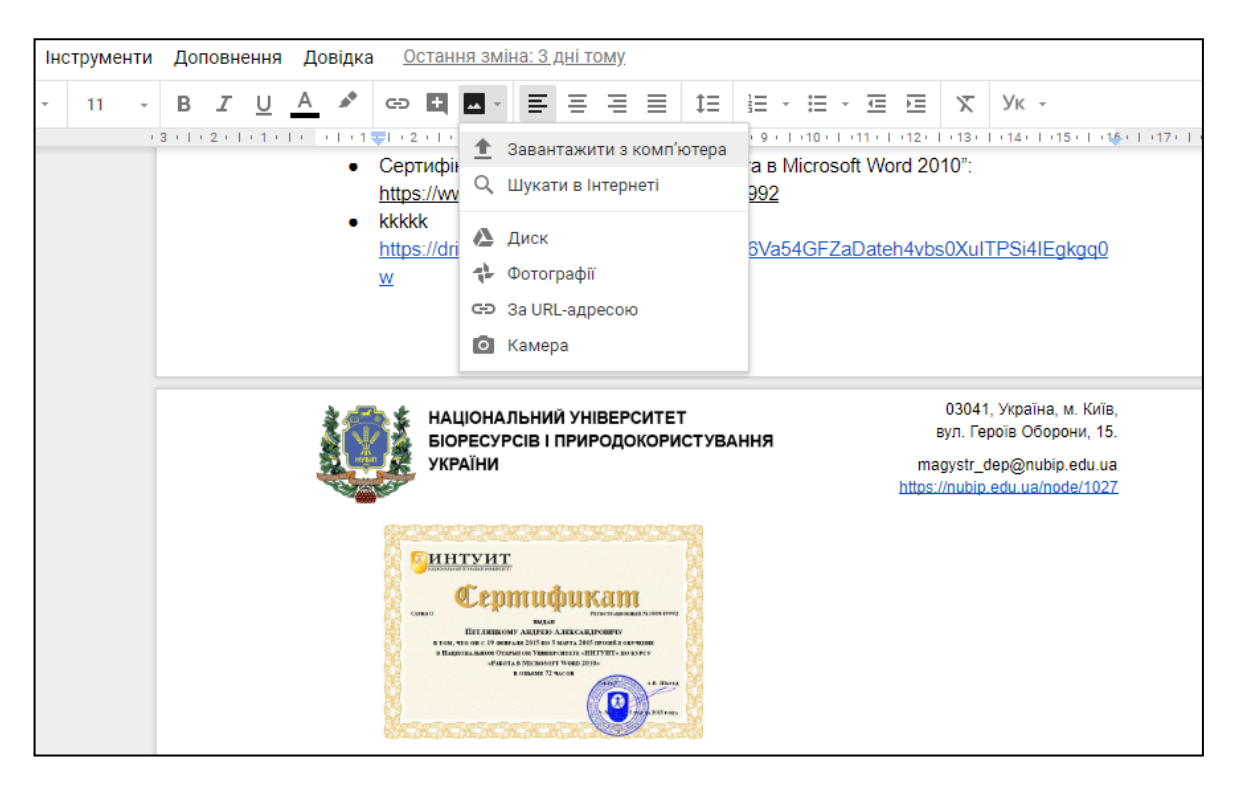

*Рис. 7 - Завантаження зображення*

## **Резюме**

В цьому розділі розмістіть посилання на свої резюме (рис. 8).

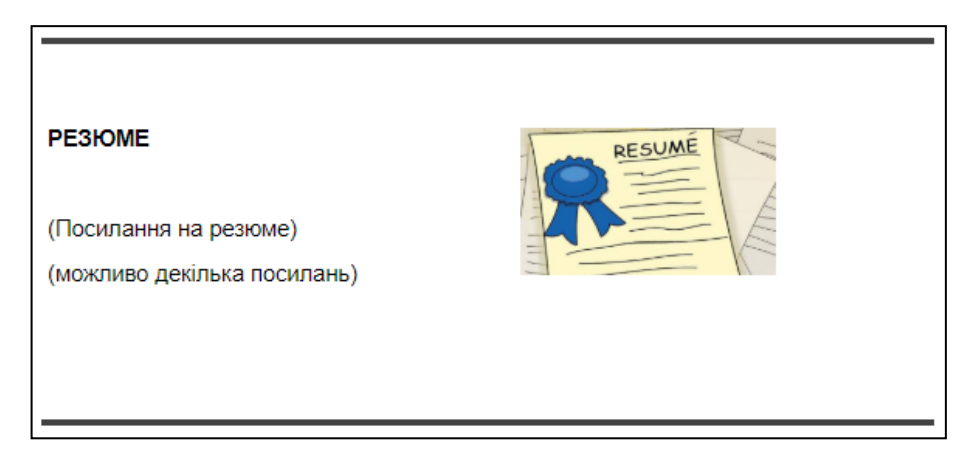

*Рис. 8 - Заповнення резюме*

*Примітка:* Додавання опису та файлу відбувається аналогічно до подання даних по публікаціях (рис. 2, 3), постеру та реферату. Зауважте, ви можете подати кілька резюме.

## **Досвід роботи**

За бажанням ви можете подати дані, що підтверджують ваш досвід роботи за фахом